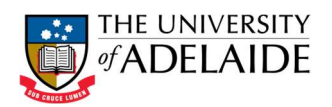

# Chemwatch User Guide – Credo (Creating SDS for your own mixtures)

### Accessing Chemwatch Credo

- 1. Use your web browser either on your computer/laptop or smart device to navigate to: https://www.adelaide.edu.au/hr/hsw/hsw-staff-intranet#chemwatch and login using your University login credentials. Hint: save this as a bookmark in your browser for quick access.
- 2. Click the  $\left[\begin{array}{cc} \hline \text{ro connect to Chemwatch click here} \end{array}\right]$  button.
- 3. The Chemwatch login default selections are "Home" and "Gold MSDS". If you have been using other selections, click on the "Home" icon.<br>
W.1.0.58.18399.; Live Help | Settings | 0 Julanguage - English

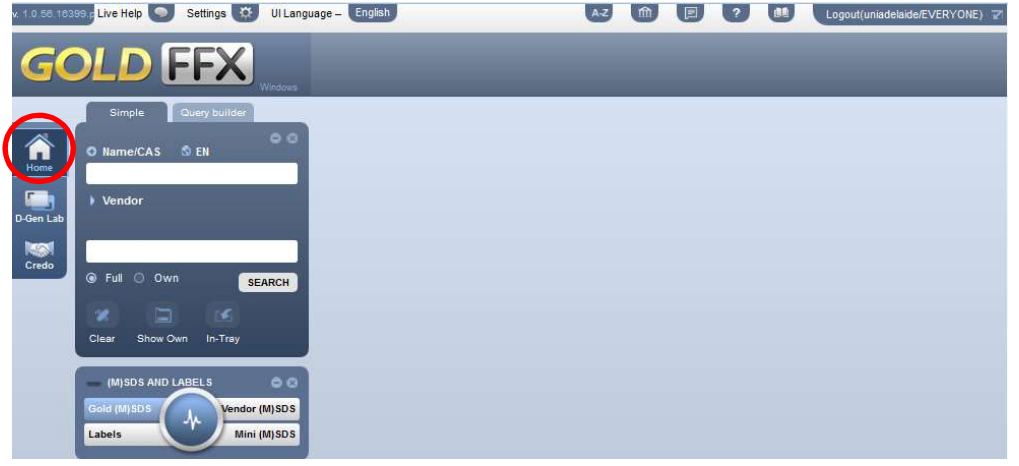

#### Getting Started – Creating SDS for your own mixtures/dilutions

Note: Only Mini SDS are available for chemicals/mixtures created in credo.

Hint: Ensure that you have copies of the SDS on hand for all of the chemicals in the mixture.

1. Click on the Credo button

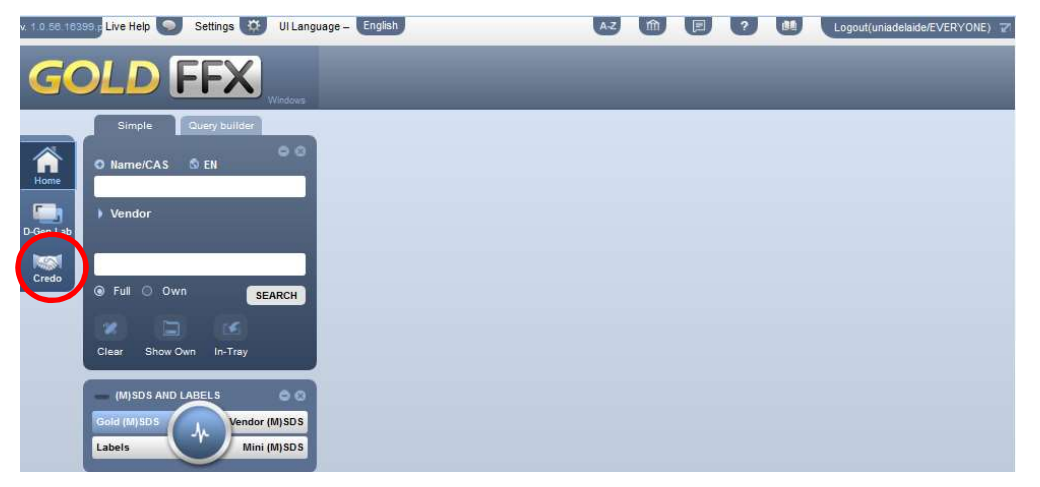

(Continued)

 $seek L | G H$ 

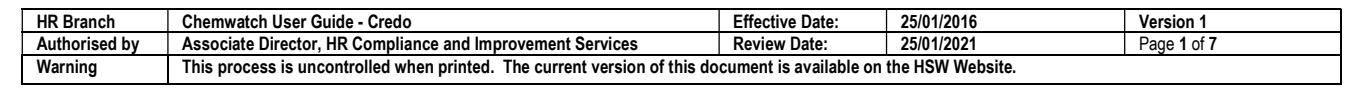

CRICOS PROVIDER 00123M

## adelaide.edu.au

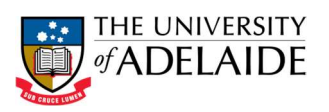

2. Enter the name of the mixture, a locally generated catalogue number and the issue date (today's date). Then click Review Ingredients.

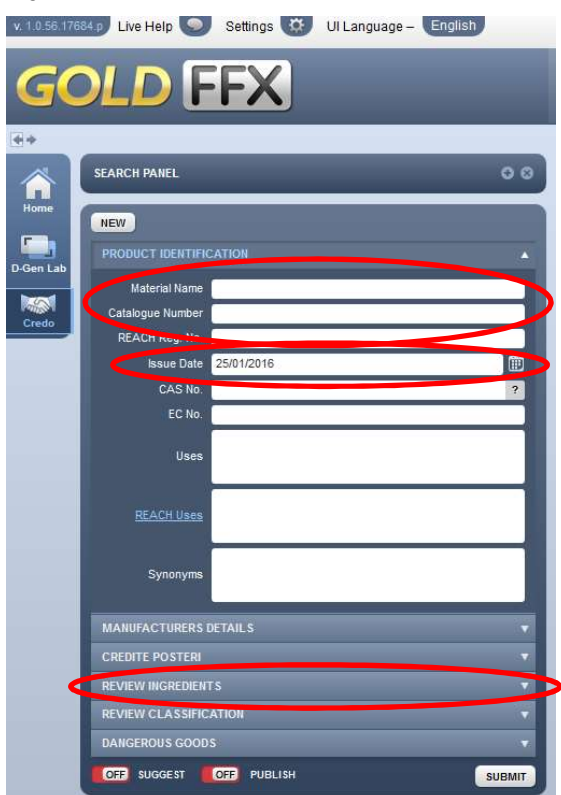

3. Type in the name of the first chemical & then click on the chemical name in the drop down list.

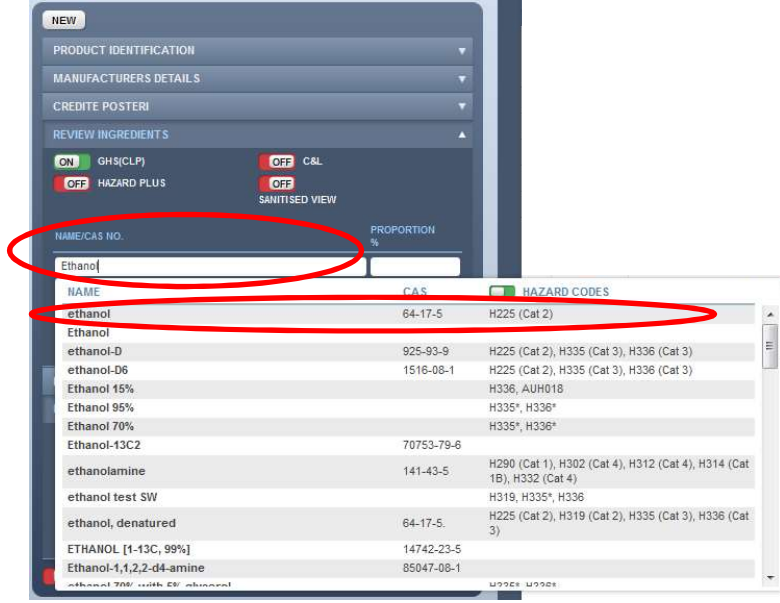

(Continued)

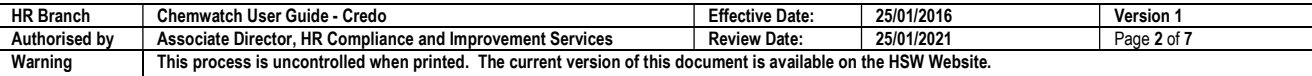

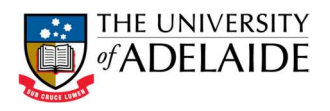

4. Type in the percentage of this chemical present in the mixture.

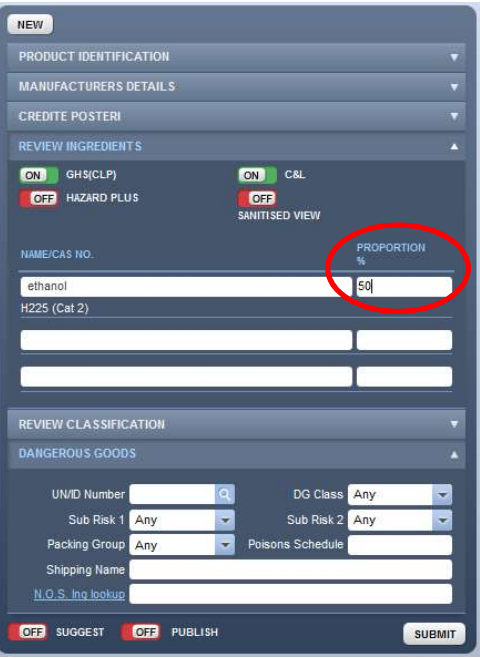

5. Repeat steps 3 and 4 for all chemicals.

Hint: as you add more chemicals, extra rows for entry of chemicals in the mixture will be automatically generated.

6. Click the SUGGEST switch to "ON". Type in the UN Number from the SDS for the most volatile chemical and click the magnifying glass.

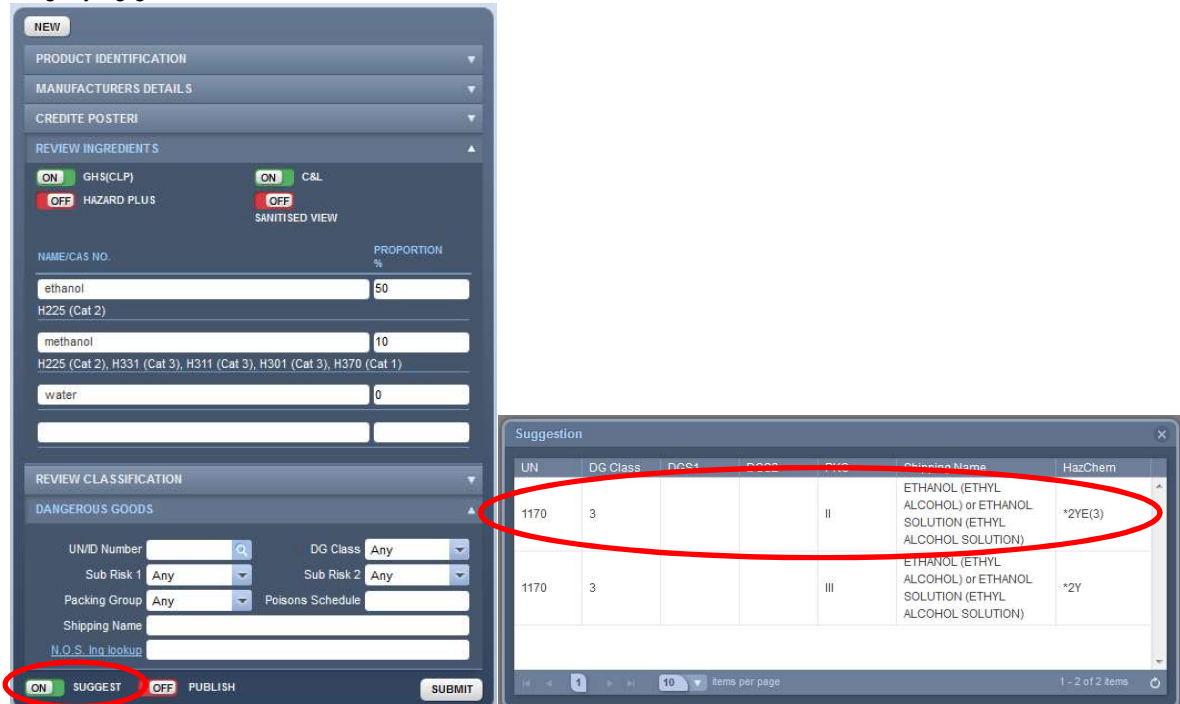

7. Select the correct chemical by referencing the MSDS. Click on the chemical in the Suggestion pop up box ↑.

(Continued)

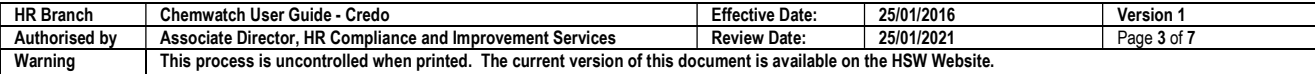

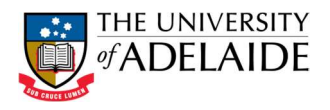

#### 8. Click on N.O.S. Ing lookup

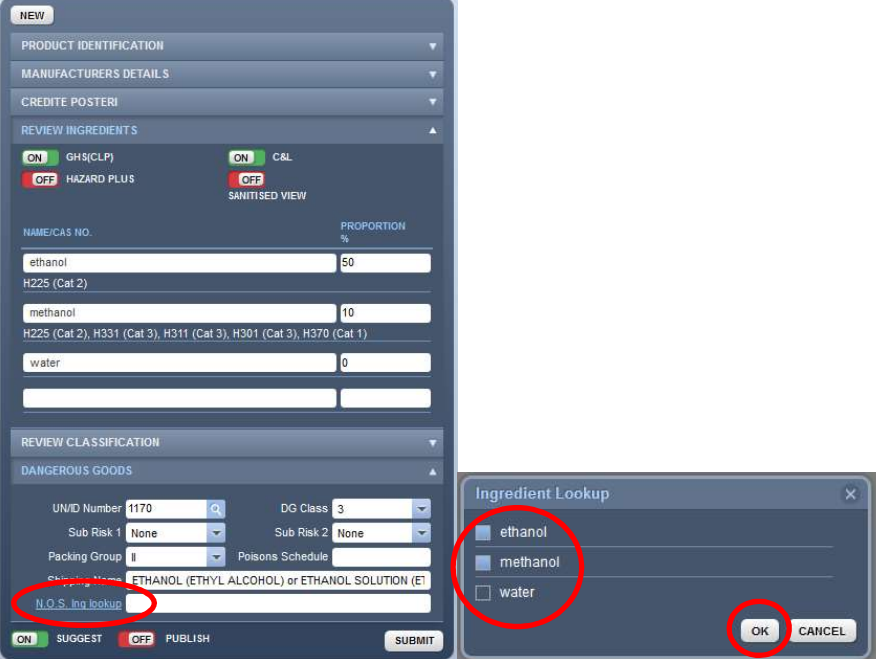

- 9. In the Ingredients Lookup popup box, click on the ingredients check boxes then OK ↑.
- 10. If you wish to update any further details on the properties of your mixture, this can be done by clicking on CREDITE POSTERI, above the REVIEW INGREDIENTS section.
- 11. Click the PUBLISH button to ON and click the Submit button.

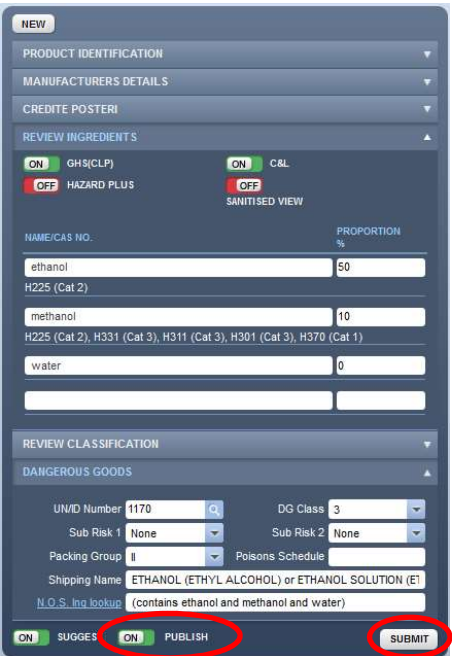

The mixture should now be listed in the right hand side of the screen.

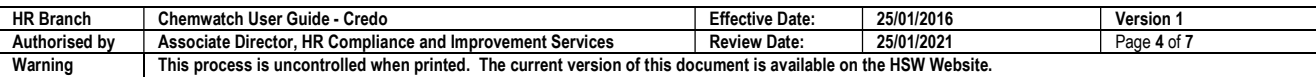

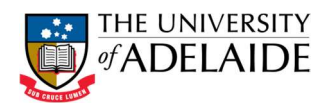

 $A-Z$ 

### Viewing a Mini SDS snapshot in Credo

- 1. If you are not already in Credo, access Credo by clicking on the Credo Icon.
- 2. A list of all Credo generated chemicals/mixtures is listed in the right hand side of the screen.
- 3. Click on the hazard icon.

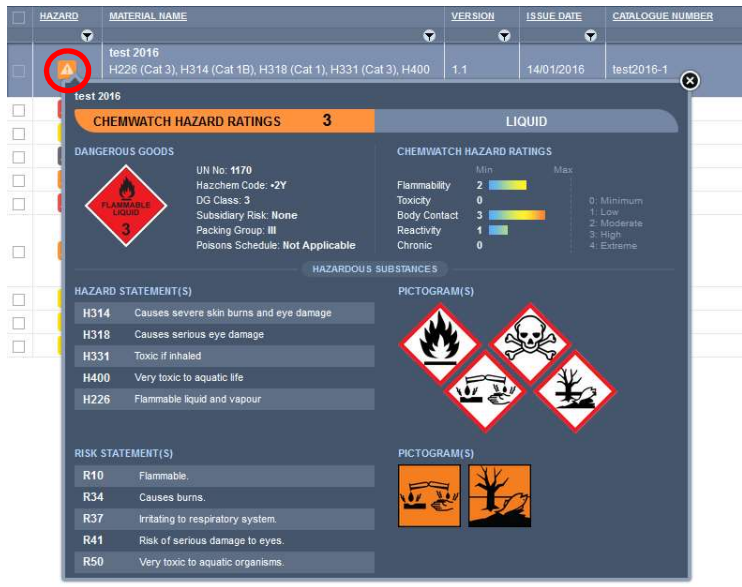

### Accessing complete Mini SDS in Credo

Note: Only Mini SDS are available for chemicals/mixtures created in credo.

1. Click the Home button, click on the Mini SDS button, type in the name of your mixture and click on it in the list on the right.

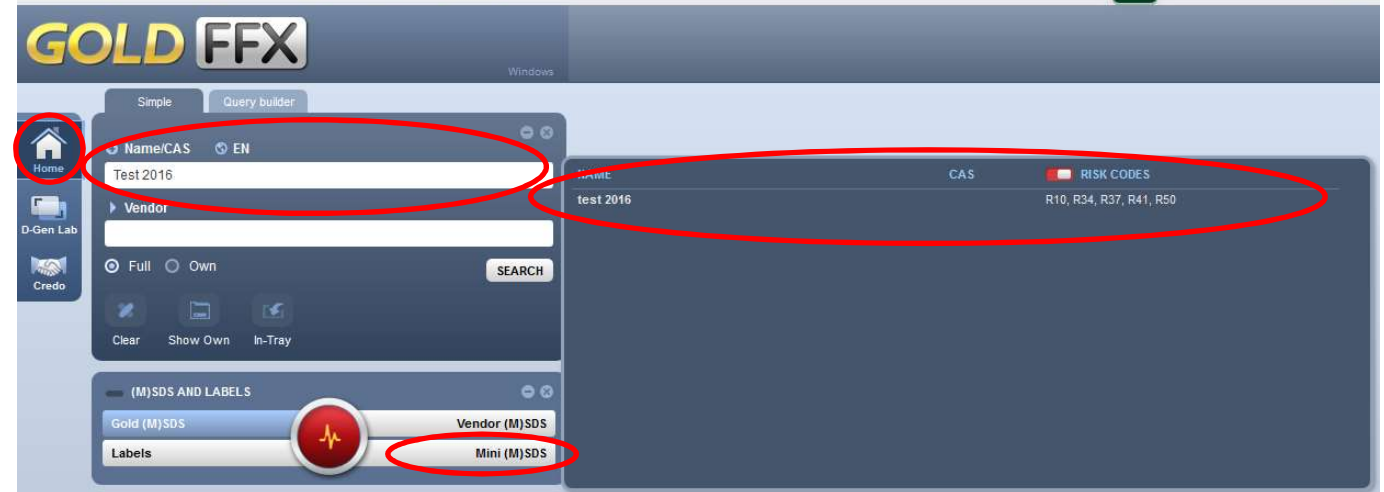

2. You can now print, email or save the SDS using the buttons at the top of the page. Printing will open up the SDS in Adobe Reader, where you can use the normal PDF printing options.

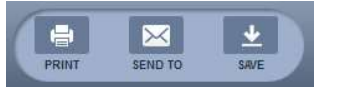

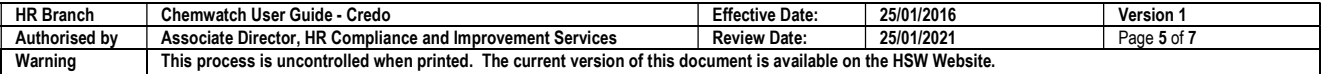

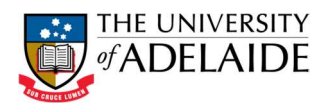

### Editing mixtures in Credo

- 1. If you are not already in Credo, access Credo by clicking on the Credo Icon.
- 2. A list of all Credo generated chemicals/mixtures is listed in the right hand side of the screen.
- 3. Click on the chemical/mixture you wish to edit.
- 4. Edit the chemical/mixture as per "Creating SDS for your own mixtures/dilutions" on page 1.

## Printing labels for mixtures in Credo

There are two options for printing labels for Credo mixtures.

- 1. Printing labels from the Credo screen:
	- a) If you are not already in Credo, access Credo by clicking on the Credo Icon.
	- b) A list of all Credo generated chemicals/mixtures is listed in the right hand side of the screen.
	- c) Mouse over the icon in the SDS column for the chemical/mixture you wish to print a label for. Click on the label icon.
	- $\overrightarrow{d}$  Go to step 3.

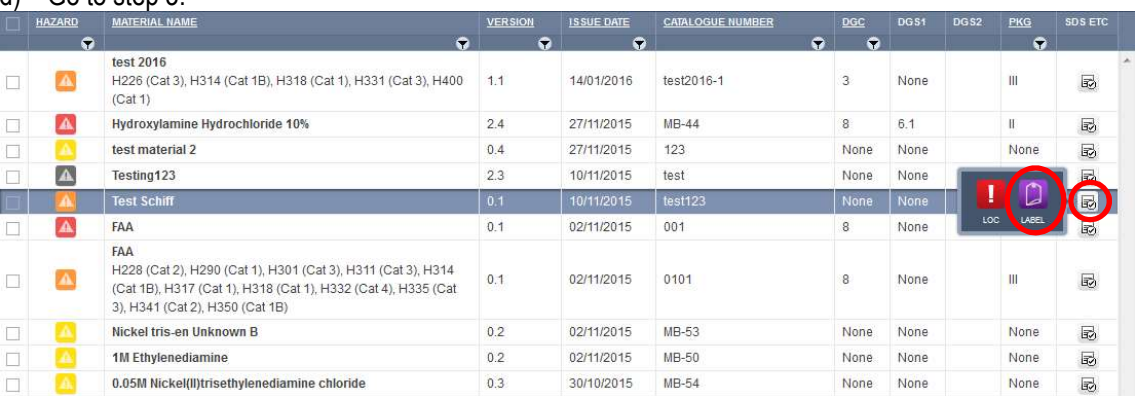

#### 2. Printing labels from the Home screen:

- a) Click the Home button, click on the Labels button, type in the name of your mixture and click on it in the list on the right.
- b) Go to step 3.

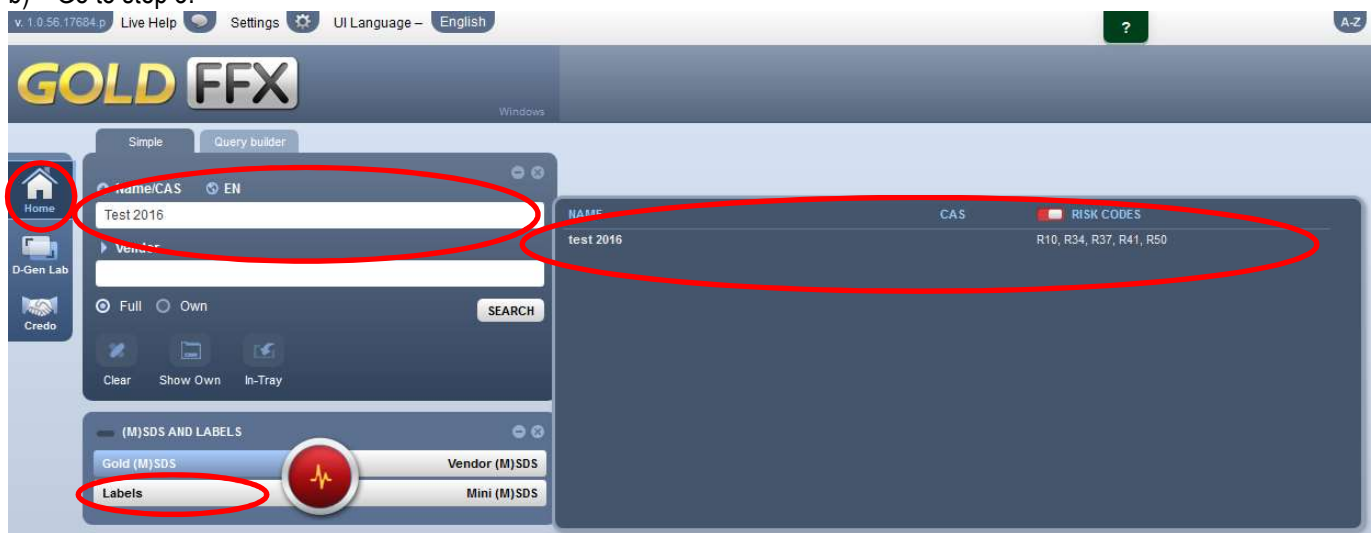

(Continued)

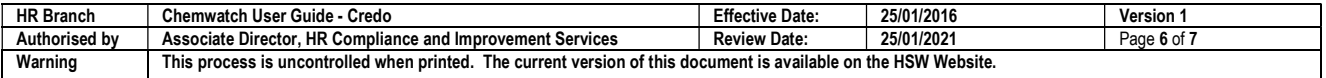

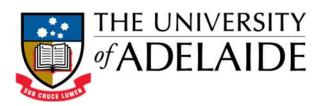

3. Choose the size labels you need from the label templates pop up box, by mousing over the bottom right corner of the template and clicking the triangle.

Hint: if the smaller size labels cut off the text, check in the user defined tab for the University's altered templates.

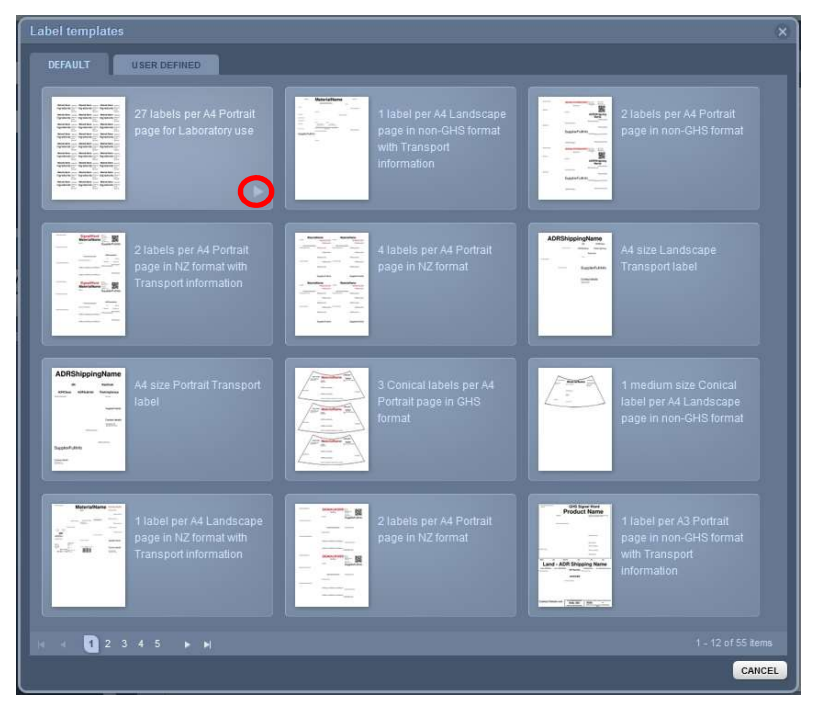

4. You can now print, email or save the labels using the buttons at the top of the page. Printing will open up the labels in Adobe Reader, where you can use the normal PDF printing options.

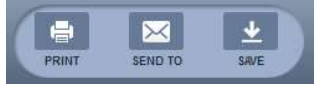

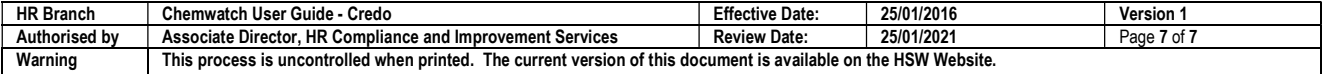